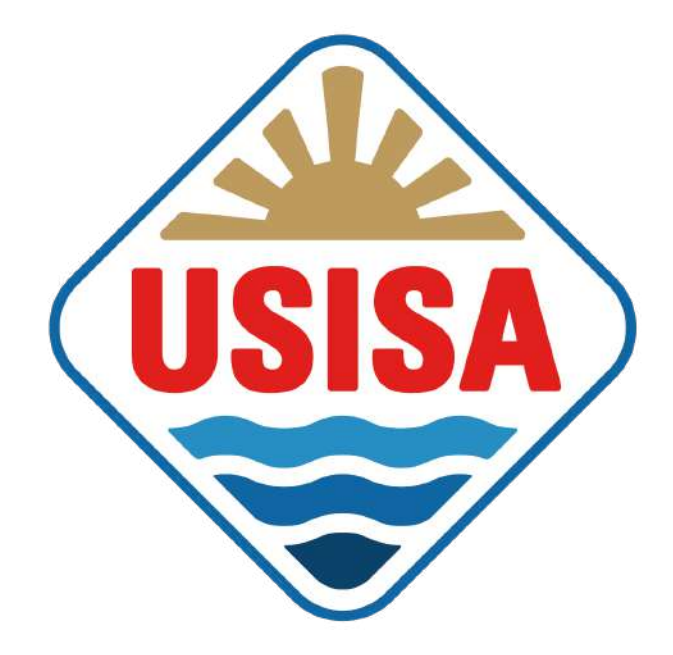

# MANUAL TIENDA ONLINE

USISA | [Conservas](https://www.usisa.com/) de pescado y salazones de Isla Cristina, Huelva

## ¡BIENVENIDOS!

Proceso de compra online para ordenador.

1. ¡Bienvenidos! Desde la página de inicio podemos iniciar la compra desde el desplegable de **TIENDA** (donde aparecen las diferentes categorías de productos) y a través de la **LUPA** como señalan las flechas.

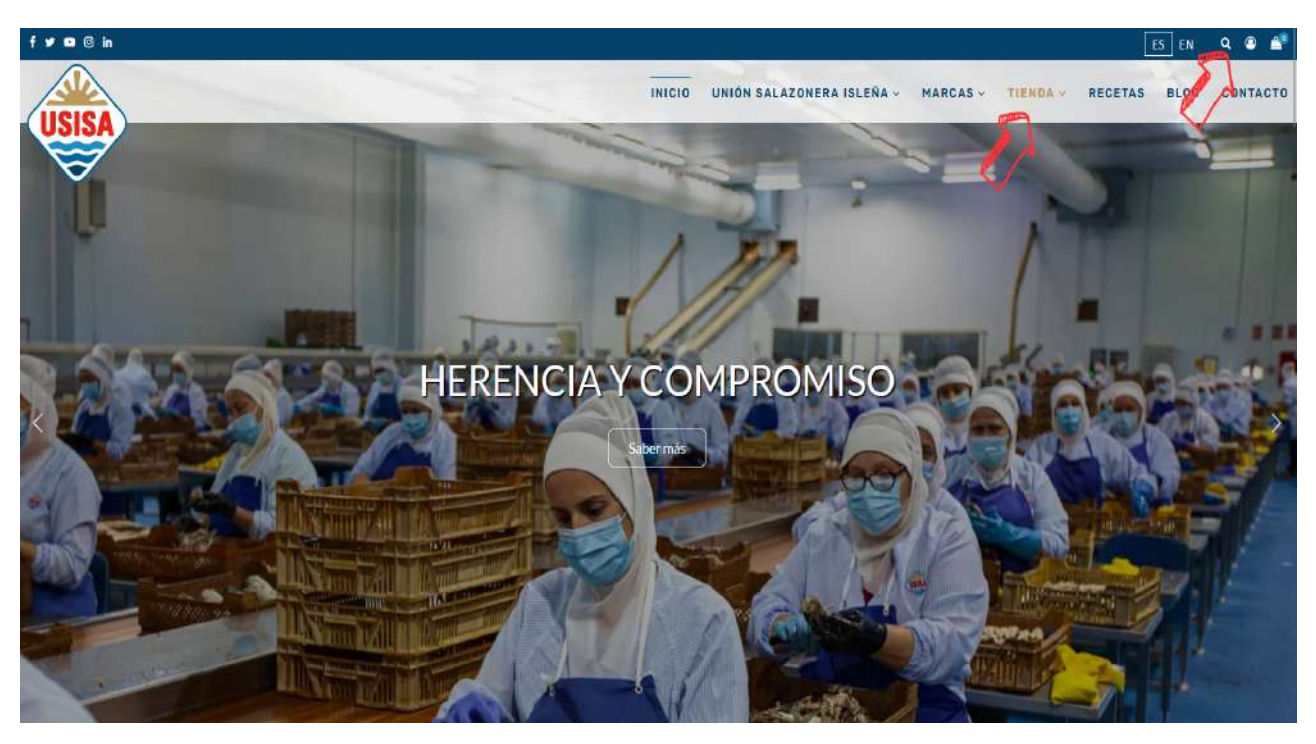

2. A través de la **LUPA** podemos buscar un producto concreto si escribimos la palabra:

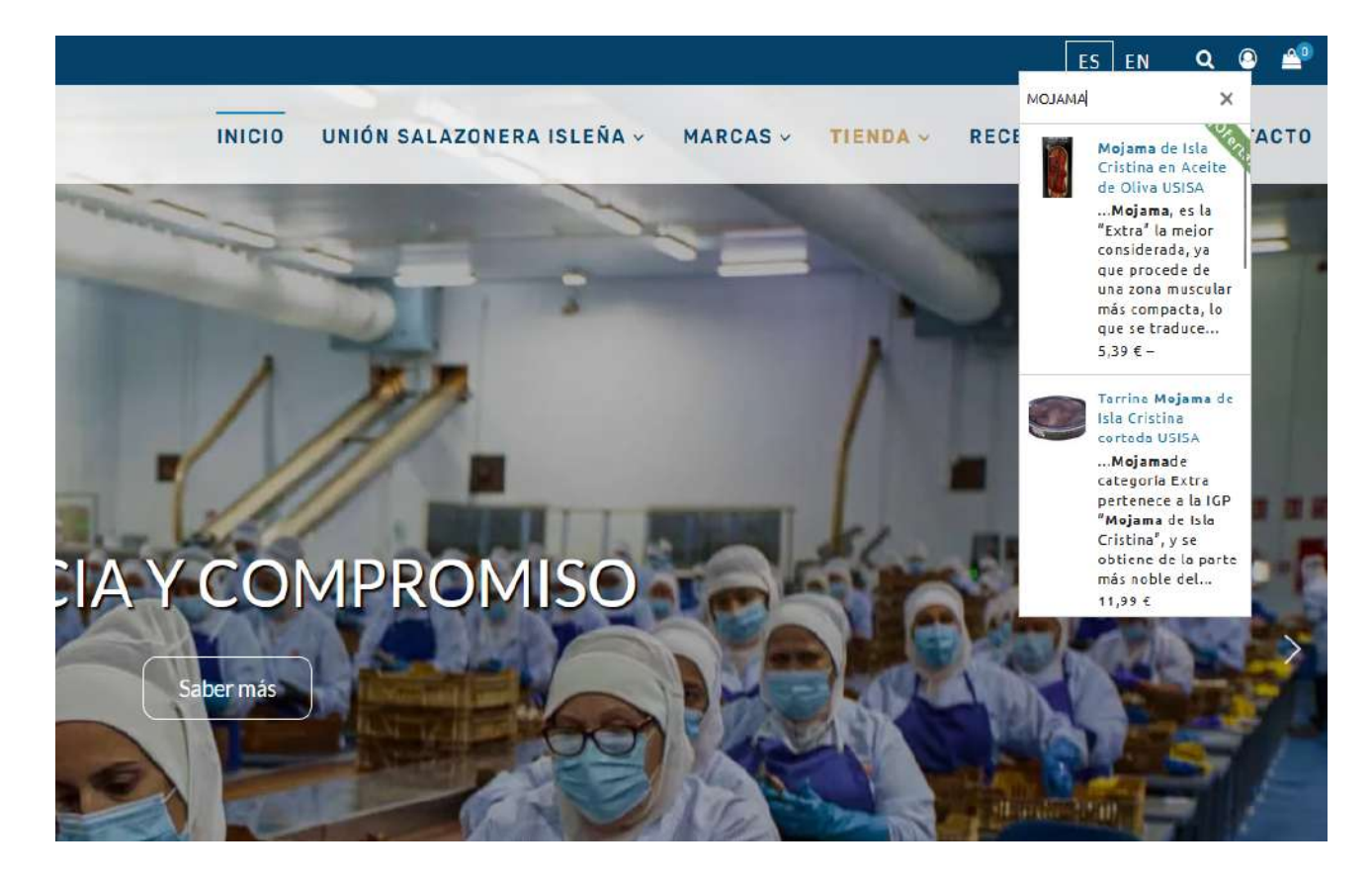

3. Deslizamos hacia abajo para buscar, por ejemplo, nuestra **MOJAMA EXTRA de Isla Cristina IGP**. Pinchamos y nos aparecerá el producto.

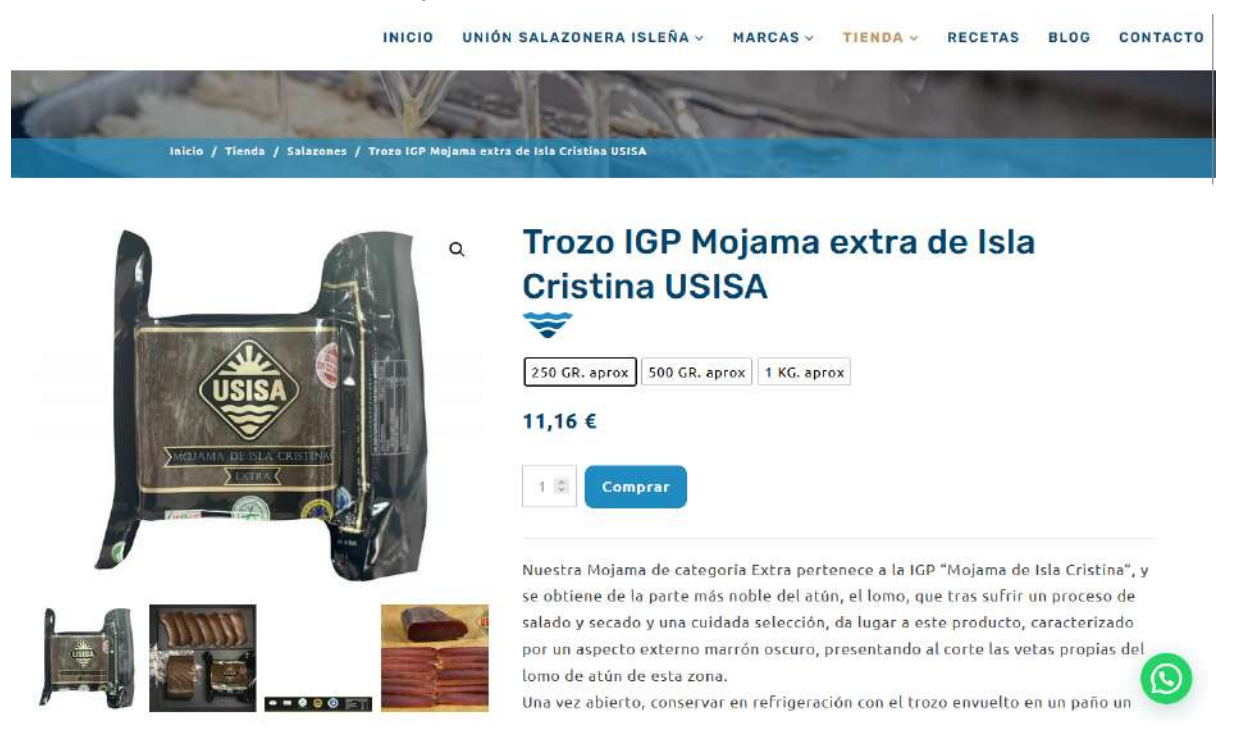

4. Elegimos el peso pinchando en el cuadrado deseado.

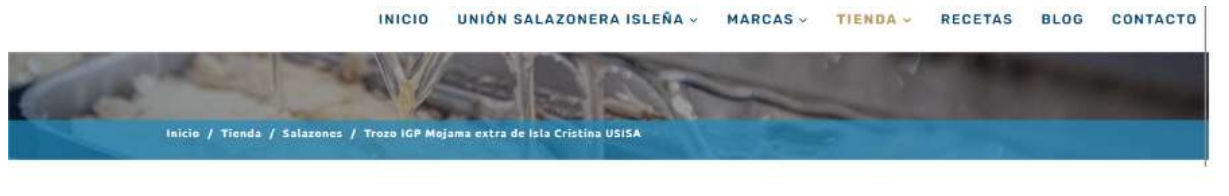

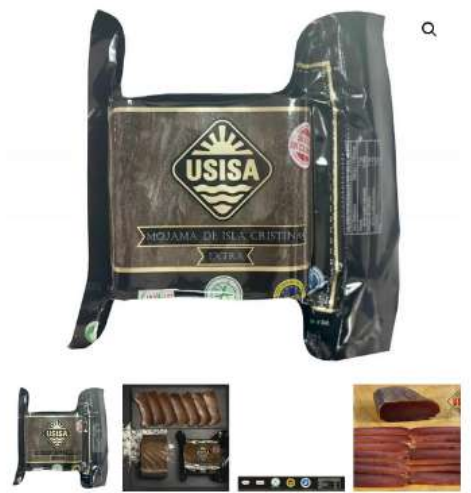

### Trozo IGP Mojama extra de Isla **Cristina USISA** ₩

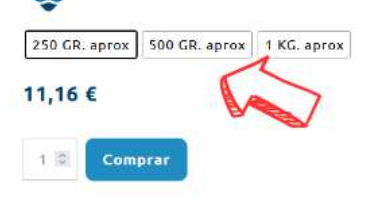

Nuestra Mojama de categoría Extra pertenece a la IGP "Mojama de Isla Cristina", y se obtiene de la parte más noble del atún, el lomo, que tras sufrir un proceso de salado y secado y una cuidada selección, da lugar a este producto, caracterizado por un aspecto externo marrón oscuro, presentando al corte las vetas propias del lomo de atún de esta zona.

Una vez abierto, conservar en refrigeración con el trozo envuelto en un paño un

5. Introducimos la cantidad deseada y pinchamos en **COMPRAR**:

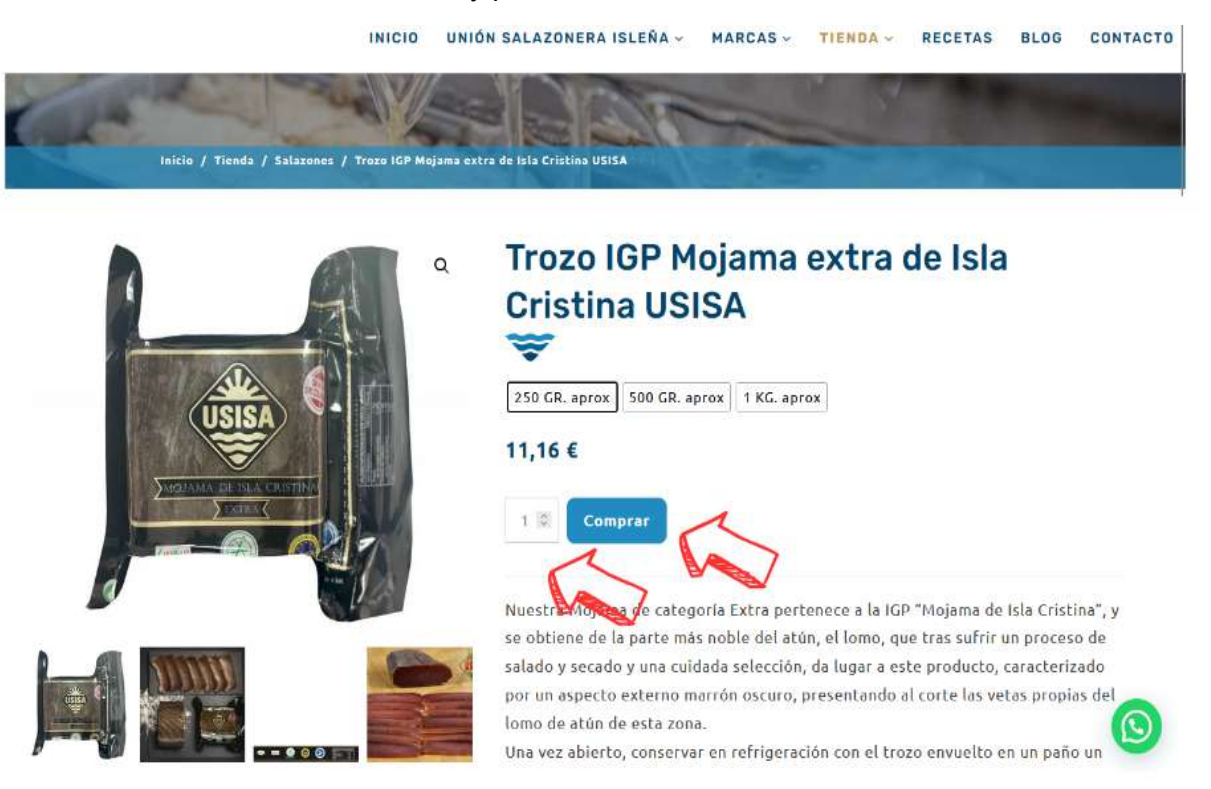

\*También puede aparecer la opción de comprar **unidades sueltas** o **cajas**. Los formatos de **CAJAS COMPLETAS** tienen el **5%** de descuento.

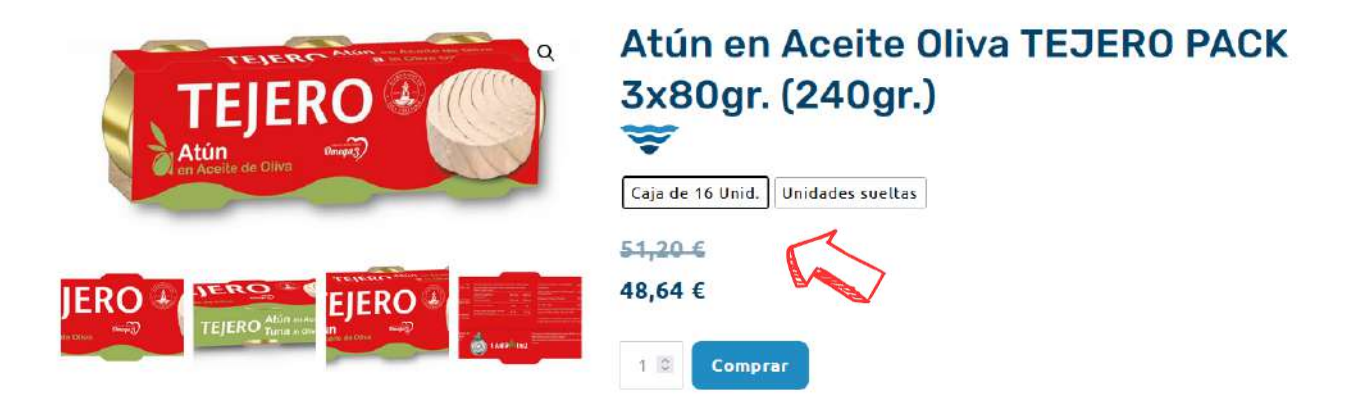

6. Nos aparecerá el siguiente cuadro en el que indicaremos el paso siguiente (**VER CARRITO** o **SEGUIR COMPRANDO**). Pinchamos en **VER CARRITO**.

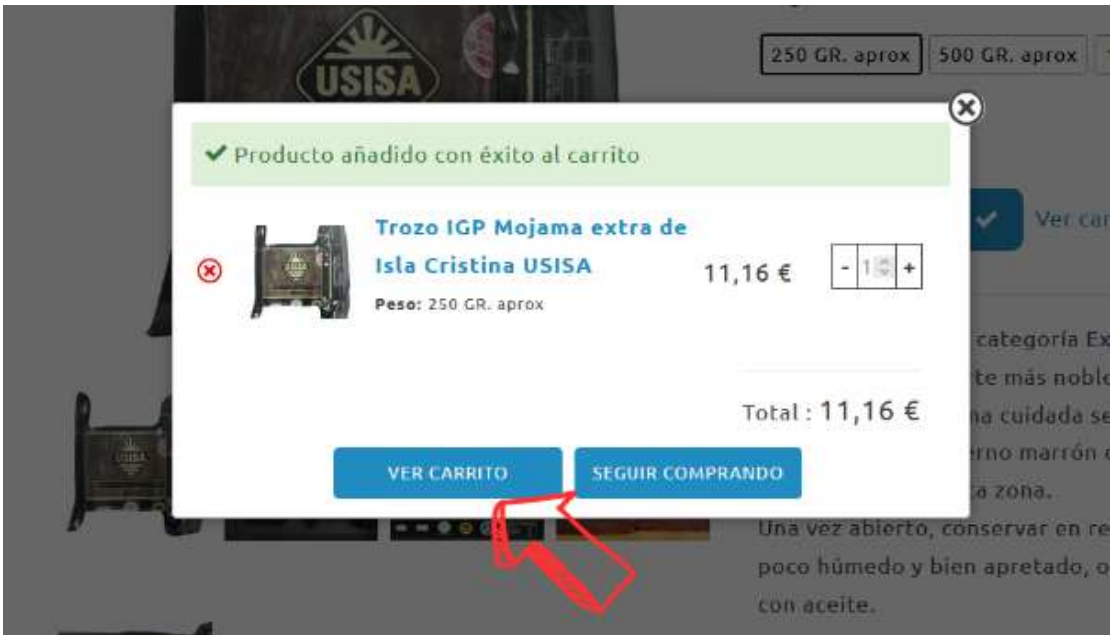

\*También podemos **SEGUIR COMPRANDO** (casilla derecha).

7. Dentro del carrito debe aparecer el producto elegido, el total del carrito y la posibilidad de aplicar cupón.

## Carrito

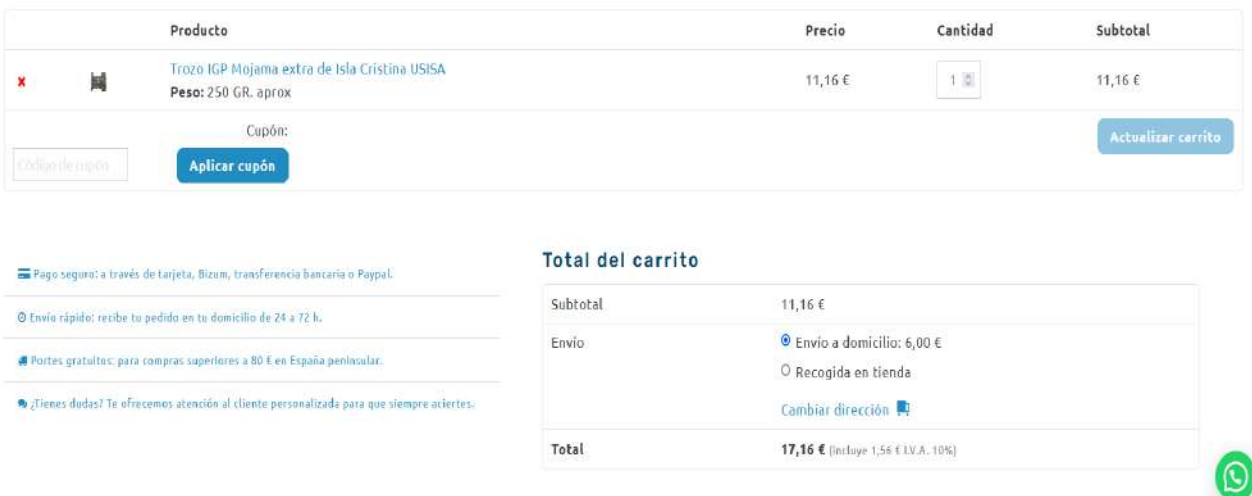

8. También encontramos la siguiente información de interés:

Pago seguro: a través de tarjeta, Bizum, transferencia bancaria o Paypal.

@ Envío rápido: recibe tu pedido en tu domicilio de 24 a 72 h.

₩ Portes gratuitos: para compras superiores a 80 € en España peninsular.

• ¿Tienes dudas? Te ofrecemos atención al cliente personalizada para que siempre aciertes.

#### 9. Pinchamos en **FINALIZAR COMPRA**.

#### Total del carrito

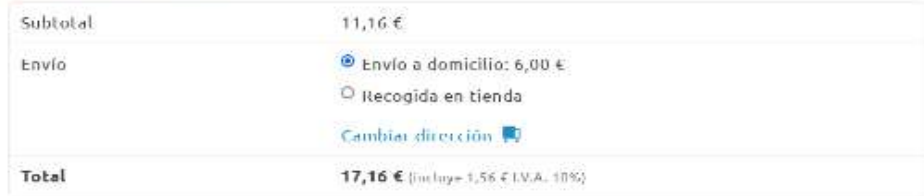

#### Envío gratuito en pedidos superiores a 80 €

## ¡Añade 68,84 € para conseguir envío gratis! **FINALIZAR COMPRA**  $\sum_{\mathbf{C}}$ PayPal P Paga en 3 plazos La torma rápida y segura de pagar

10. Rellenamos todas las casillas de información.

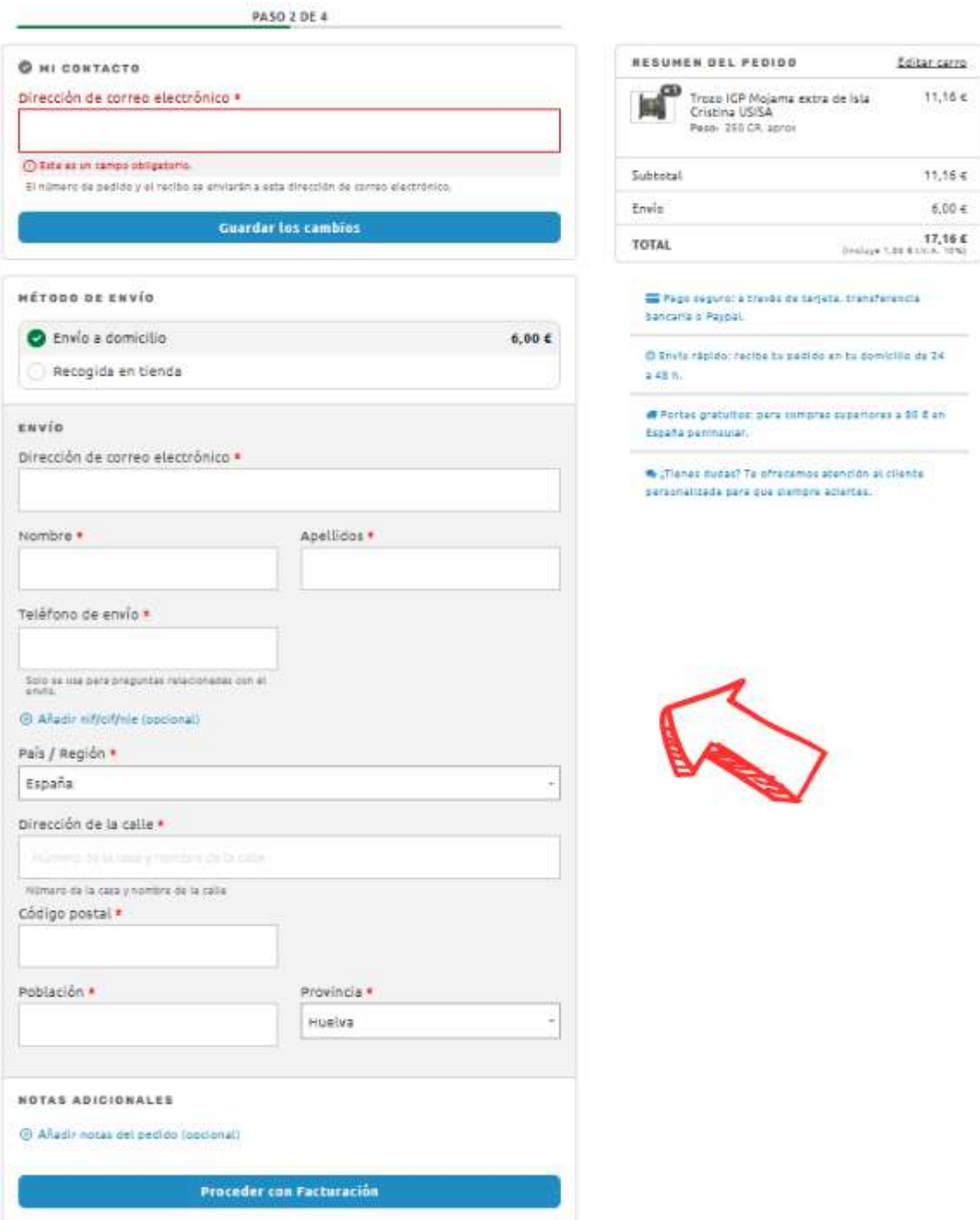

\***Añadir nif/cif/nie:** Obligatorio para gestiones de aduana y/o factura.

## NIF/CIF/NIE (opcional)

Número NIF/CIF/NIE

11. Debemos indicar el **MÉTODO DE ENVÍO** (Envío a domicilio o Recogida en tienda). El envío en la península será gratuito si el pedido supera los 80 euros.

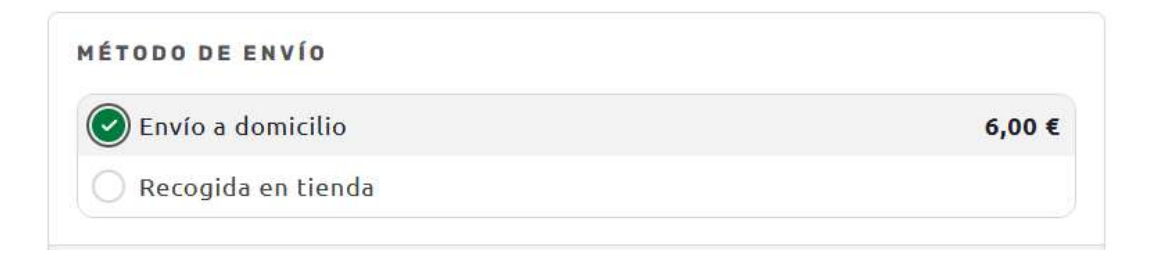

\*Si marca la opción de **RECOGIDA EN TIENDA** de indicar la tienda física (Tienda Fábrica, Isla Cristina o Valverde del Camino). Una vez preparado el pedido se notificará para su recogida.

12. También podemos indicar alguna información adicional necesaria para el envío.

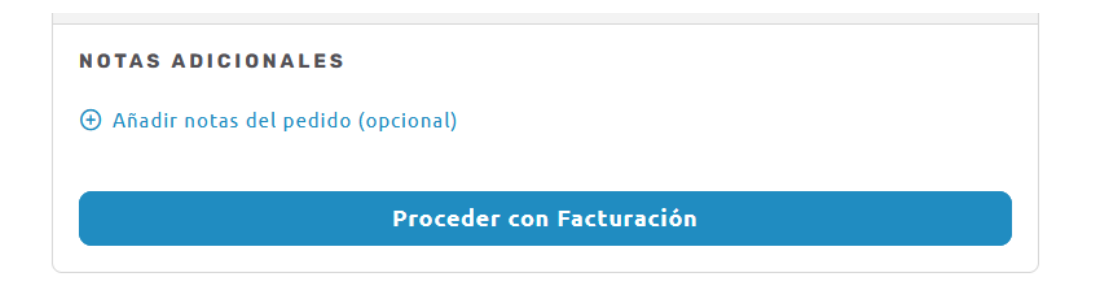

13. Pinchamos en **PROCEDER CON FACTURACIÓN** y seguidamente pinchar en **PROCEDER CON PAGO**:

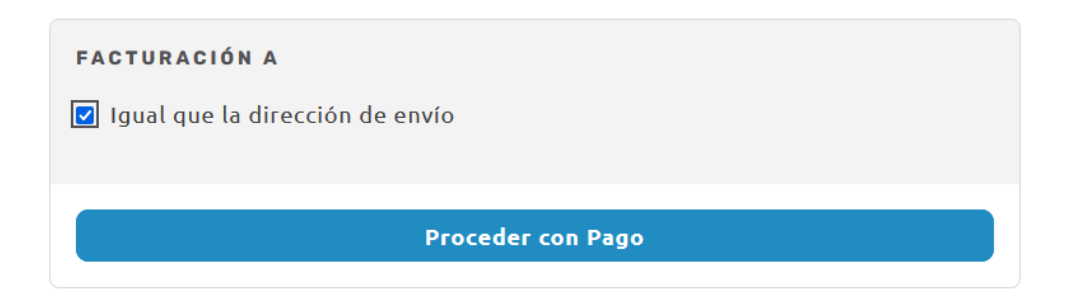

\*Si la **DIRECCIÓN DE FACTURACIÓN** es diferente a la dirección de envío, no marcar esta casilla e indicar la nueva dirección.

14. Indicar el **MODO DE PAGO**.

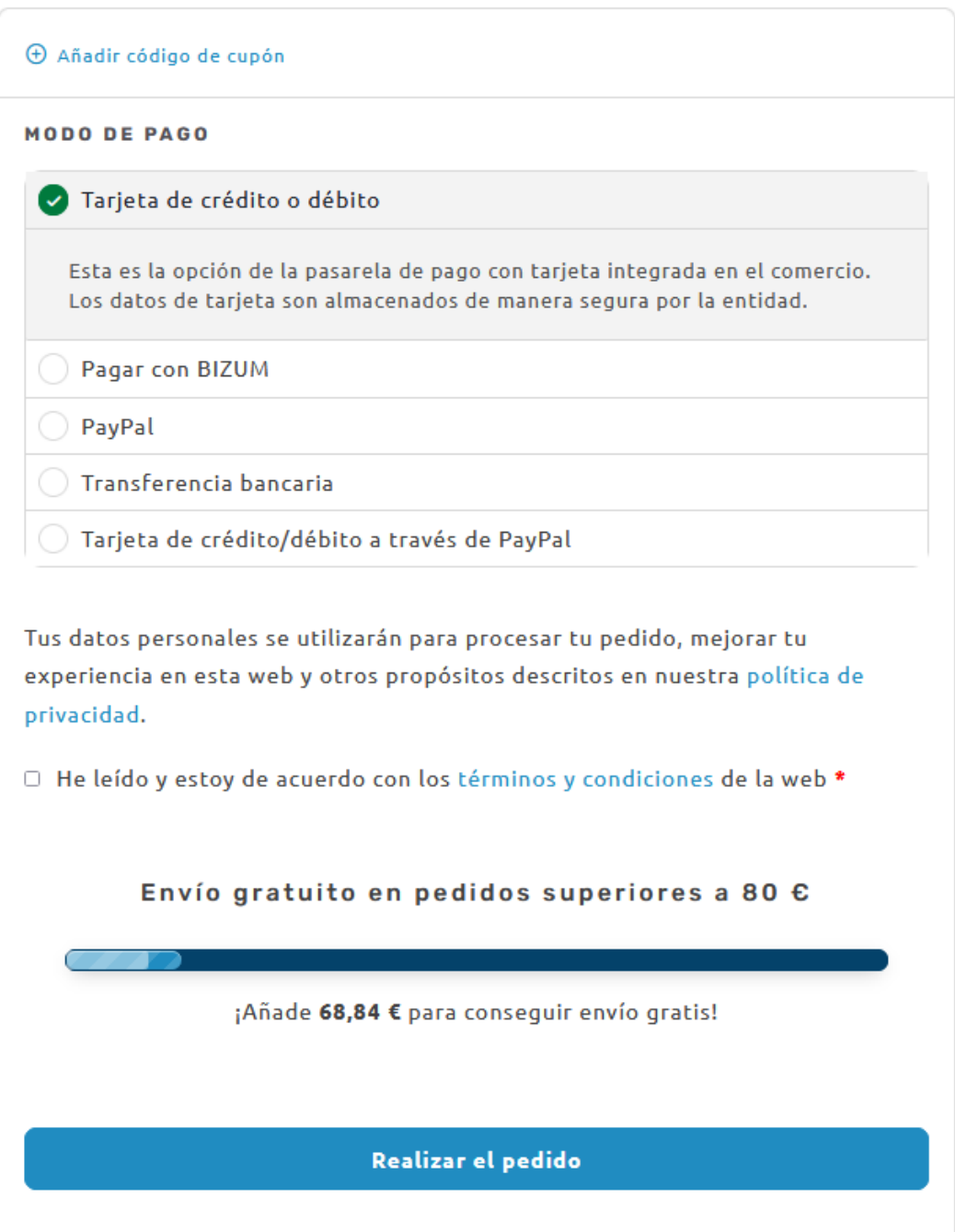

15. Tener **marcada** la casilla "He leído y estoy de acuerdo con los términos y condiciones de la web". Y pinchar en **REALIZAR EL PEDIDO**.

E He leído y estoy de acuerdo con los términos y condiciones de la web \*

16. Si ha marcado la opción de **Tarjeta de crédito o débito**, deberá aparecer la siguiente página para introducir los datos.

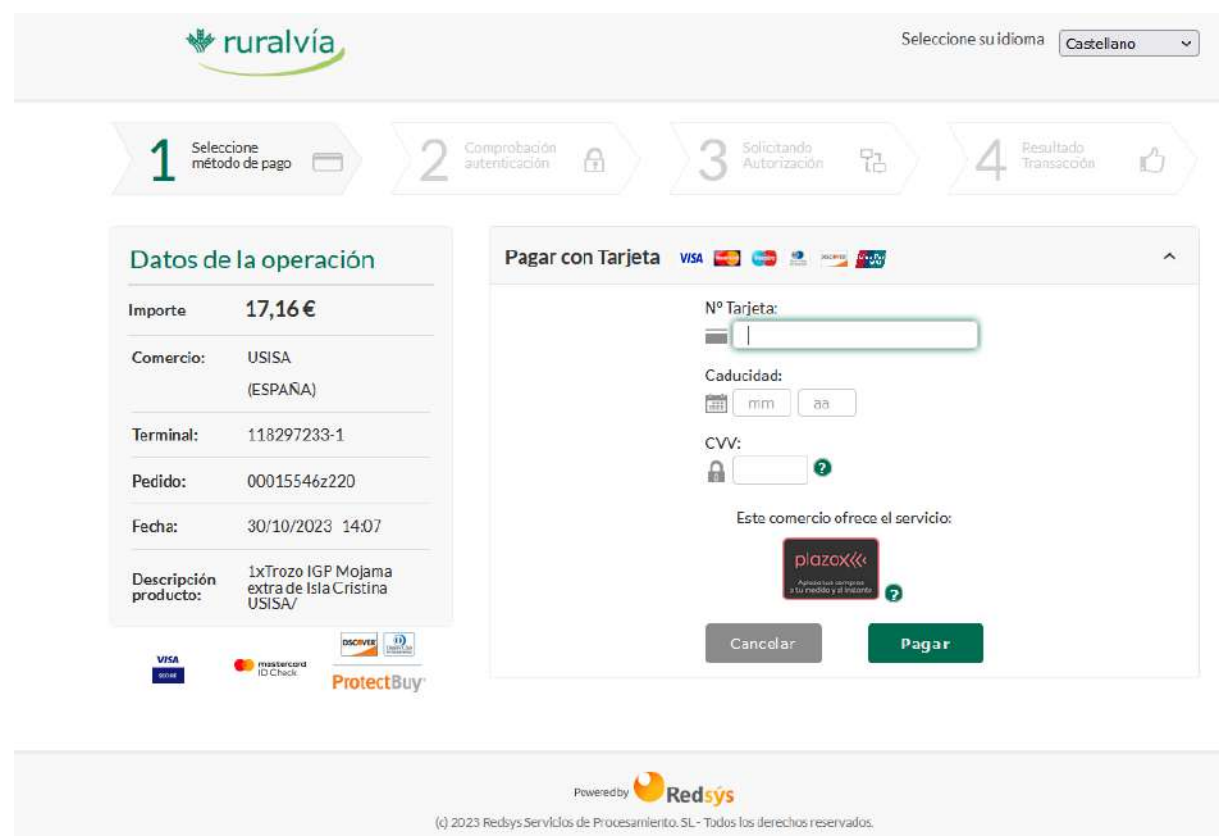

17. Una vez introducidos los datos y pinchando en **PAGAR**, le aparecerá la notificación bancaria en la aplicación de su banco para que pueda aceptar la operación. Una vez aceptada se finalizará el proceso.

18. Una vez confirmada la operación a través de su banco, volvemos a la web y debemos asegurarnos de que se ha autorizado el pago. Si tras la compra sigue apareciendo el contador debemos pulsar donde indica la flecha roja y las letras azules.

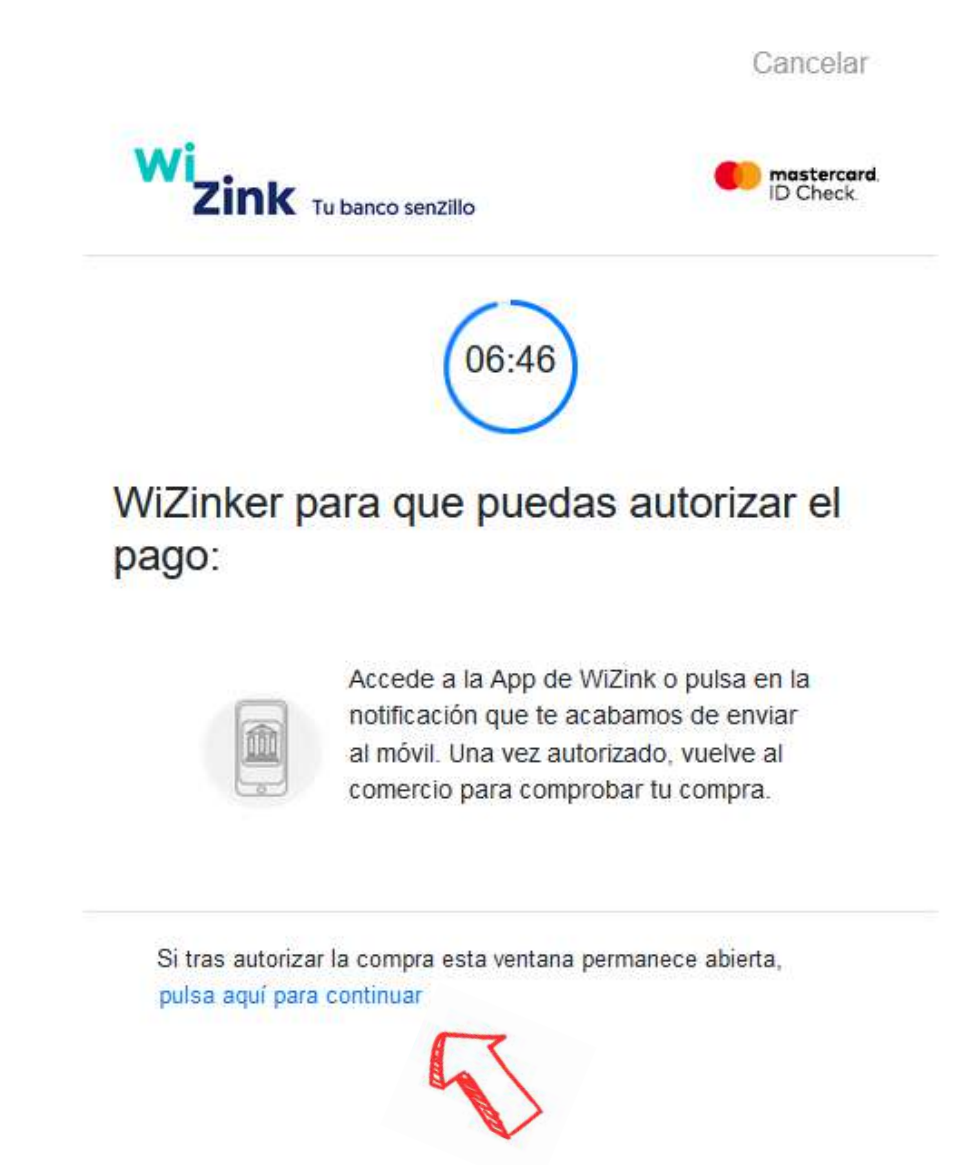

¡Muchas gracias por su compra en [www.usisa.com!](http://www.usisa.com)

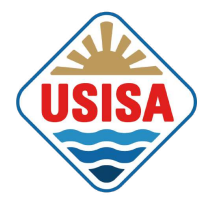

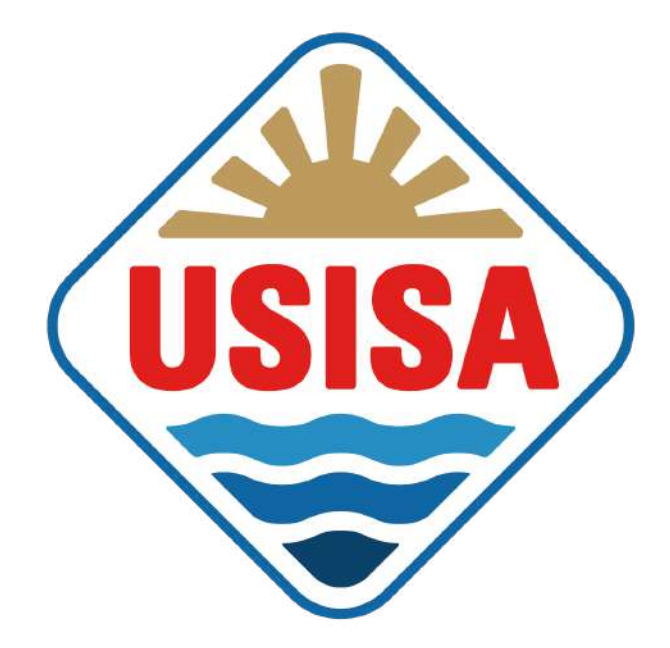

# MANUAL TIENDA ONLINE

USISA | [Conservas](https://www.usisa.com/) de pescado y salazones de Isla Cristina, Huelva

## ¡BIENVENIDOS!

Proceso de compra a través de móvil.

1. ¡Bienvenidos! Desde la página de inicio podemos iniciar la compra desde el desplegable de **TIENDA** (donde aparecen las diferentes categorías de productos) y a través de la **LUPA** como señalan las flechas.

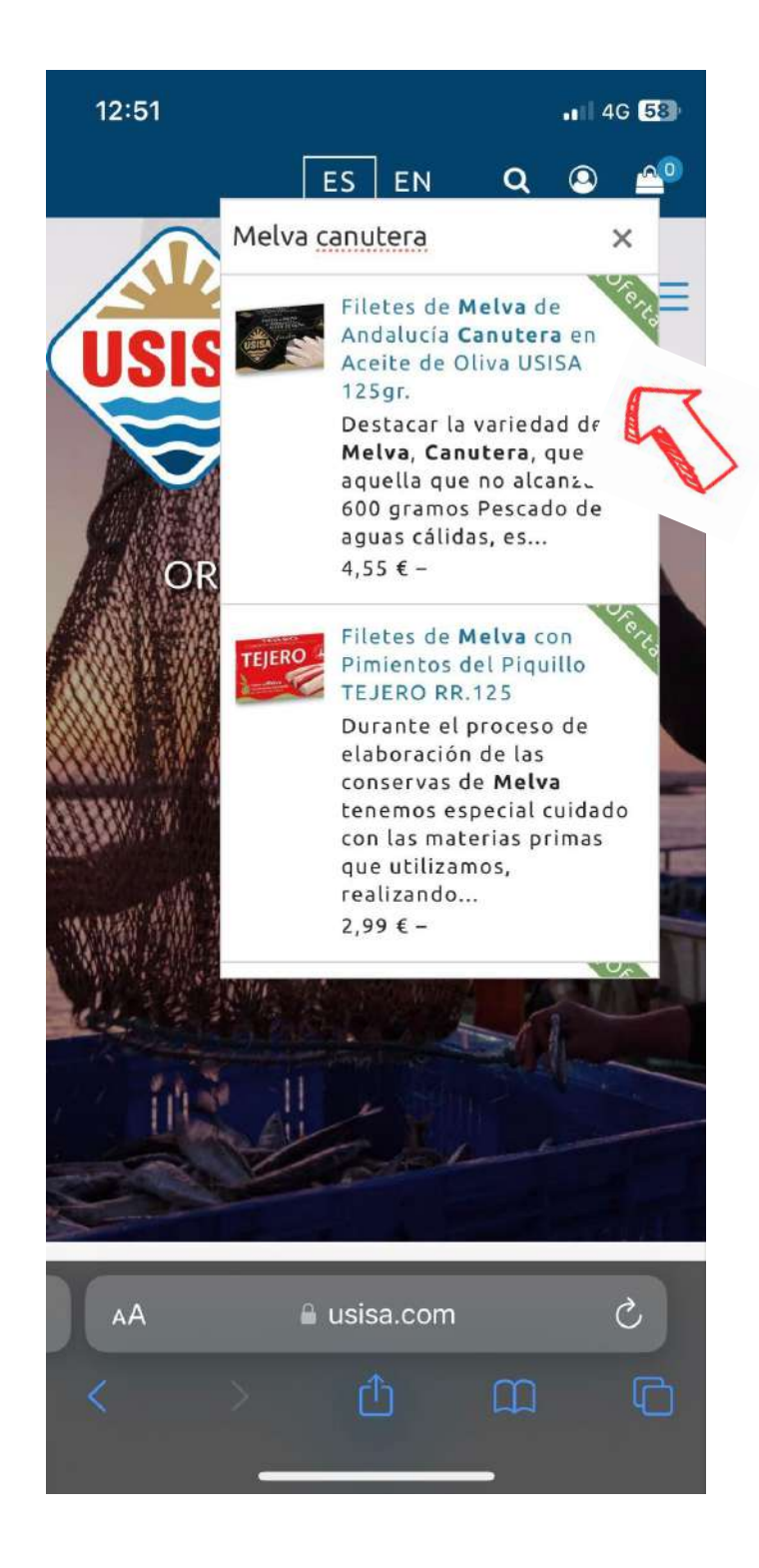

\* A través de la **LUPA** podemos buscar un producto concreto si escribimos la palabra

2. Pinchamos y nos aparecerá el producto, por ejemplo, los Filetes de Melva de Andalucía Canutera de USISA:

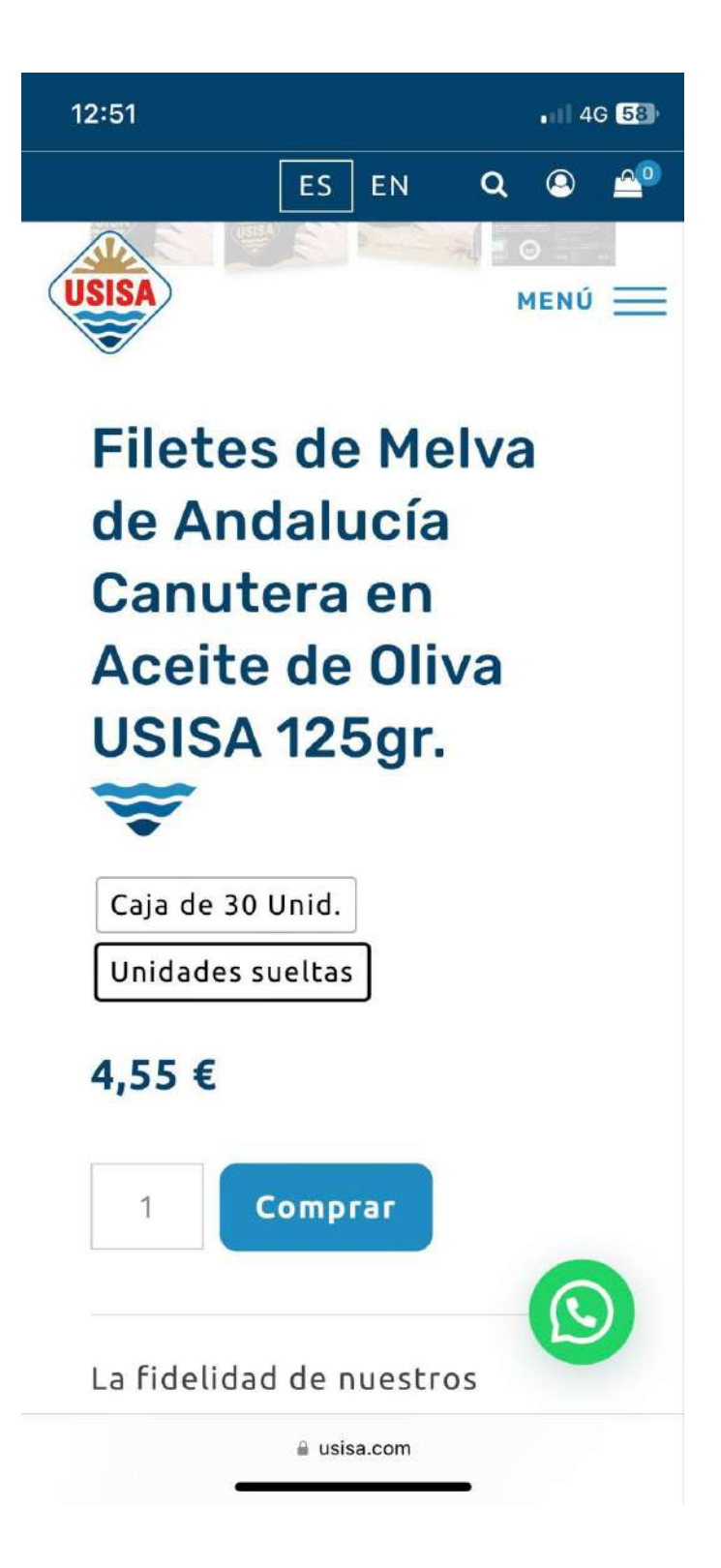

3. Marcamos la opción deseada (**CAJA** o **UNIDADES SUELTAS**). Los formatos de **CAJAS COMPLETAS** tienen el **5%** de descuento.

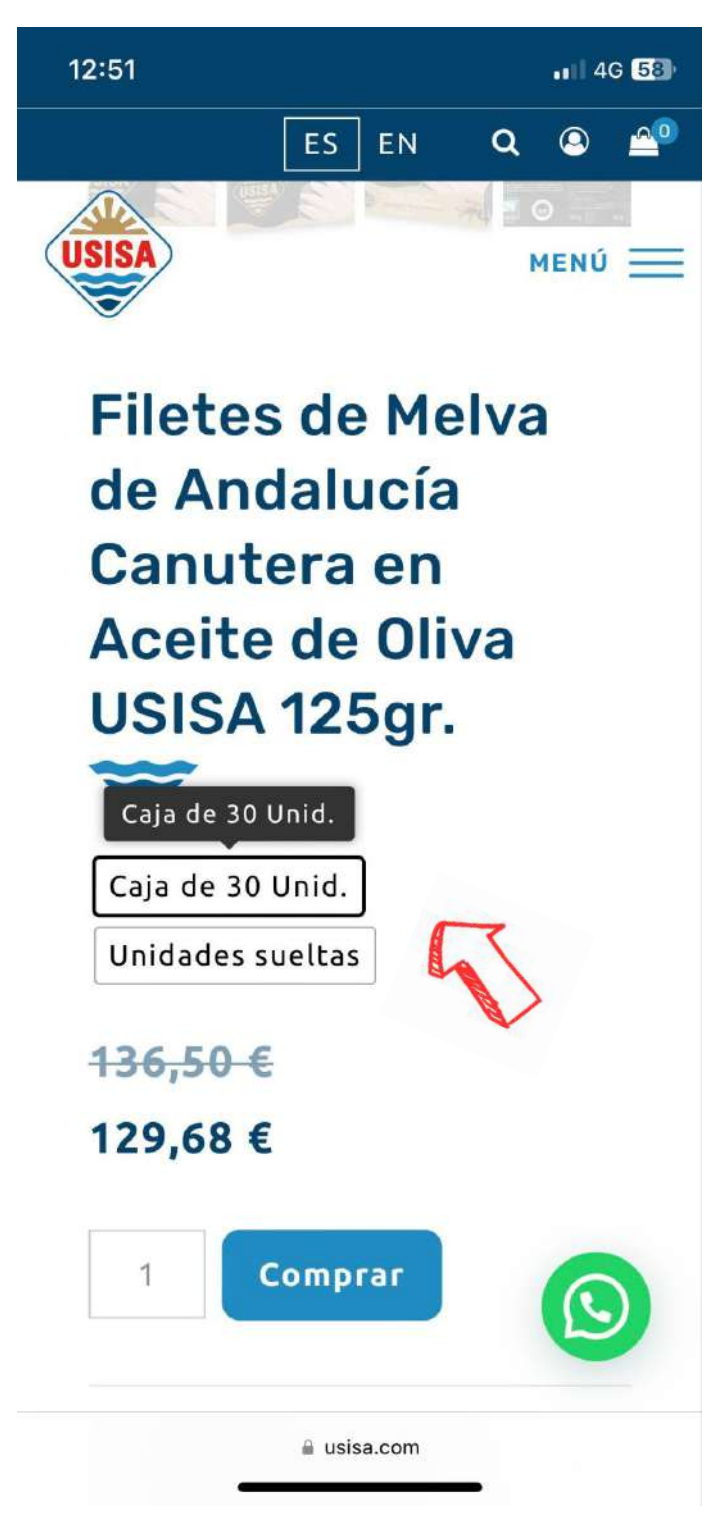

4. Pinchamos en **COMPRAR**:

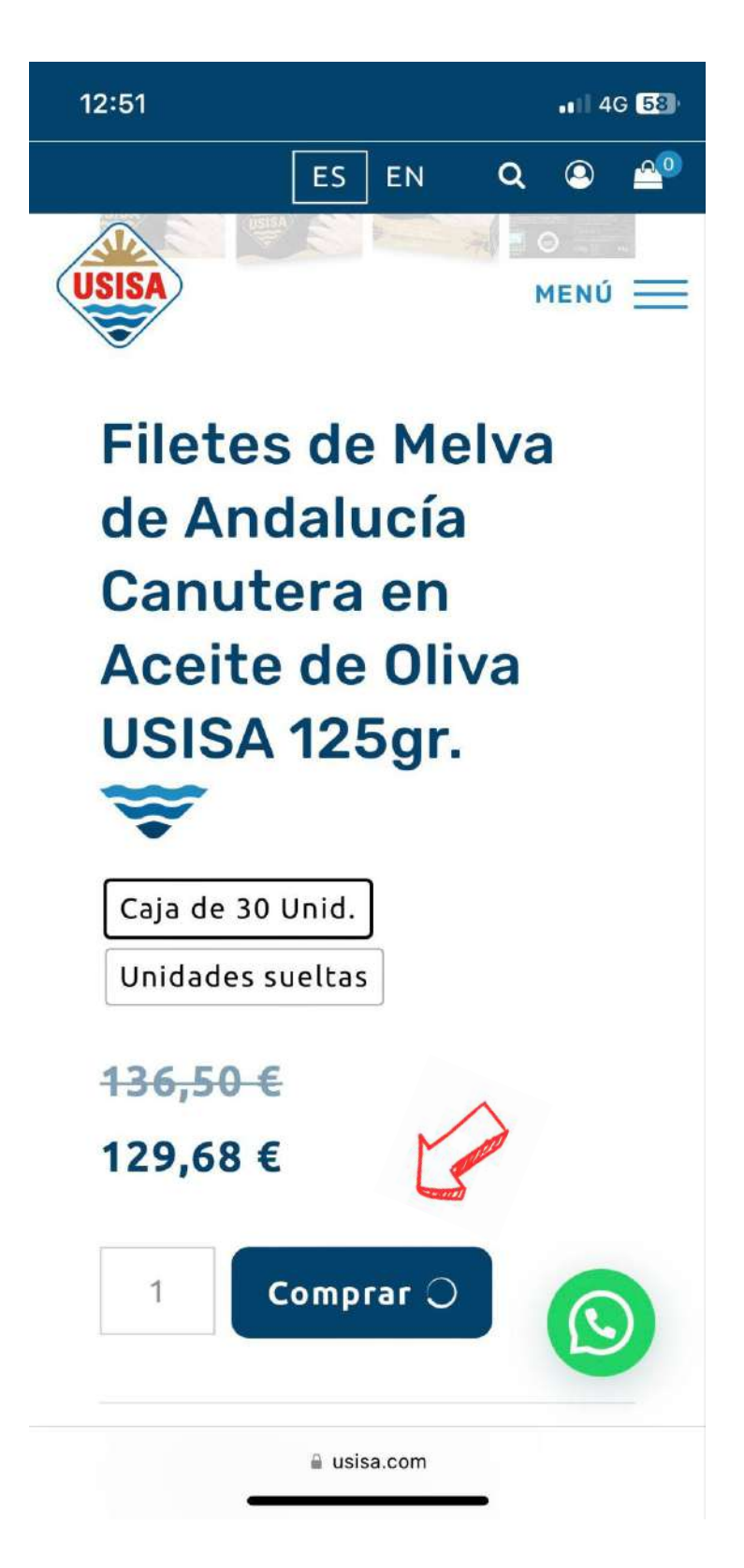

5. Aparecerá la siguiente ventana. Pinchamos en **VER CARRITO**:

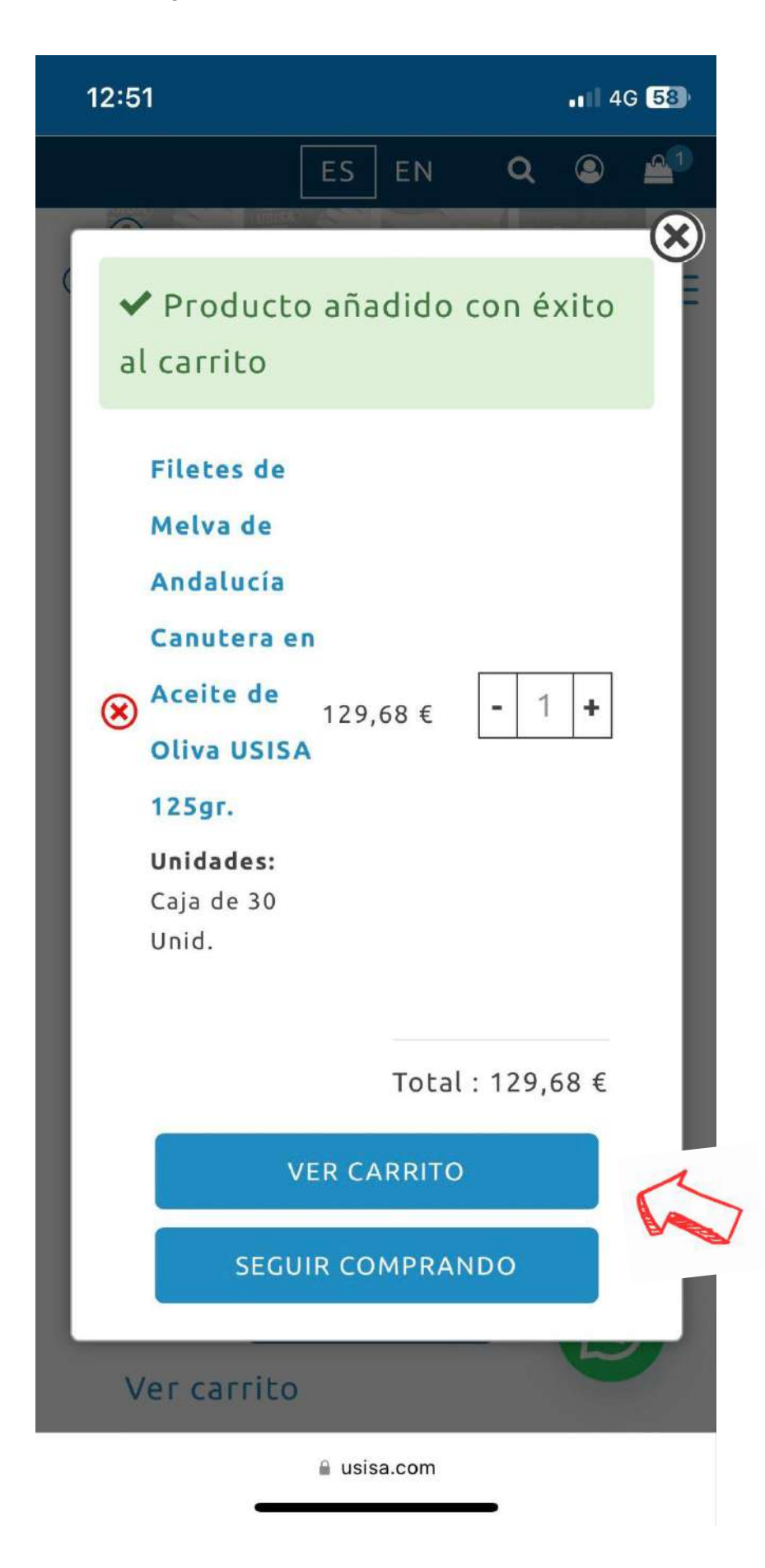

6. Dentro del carrito debe aparecer el/los producto/s seleccionado/s:

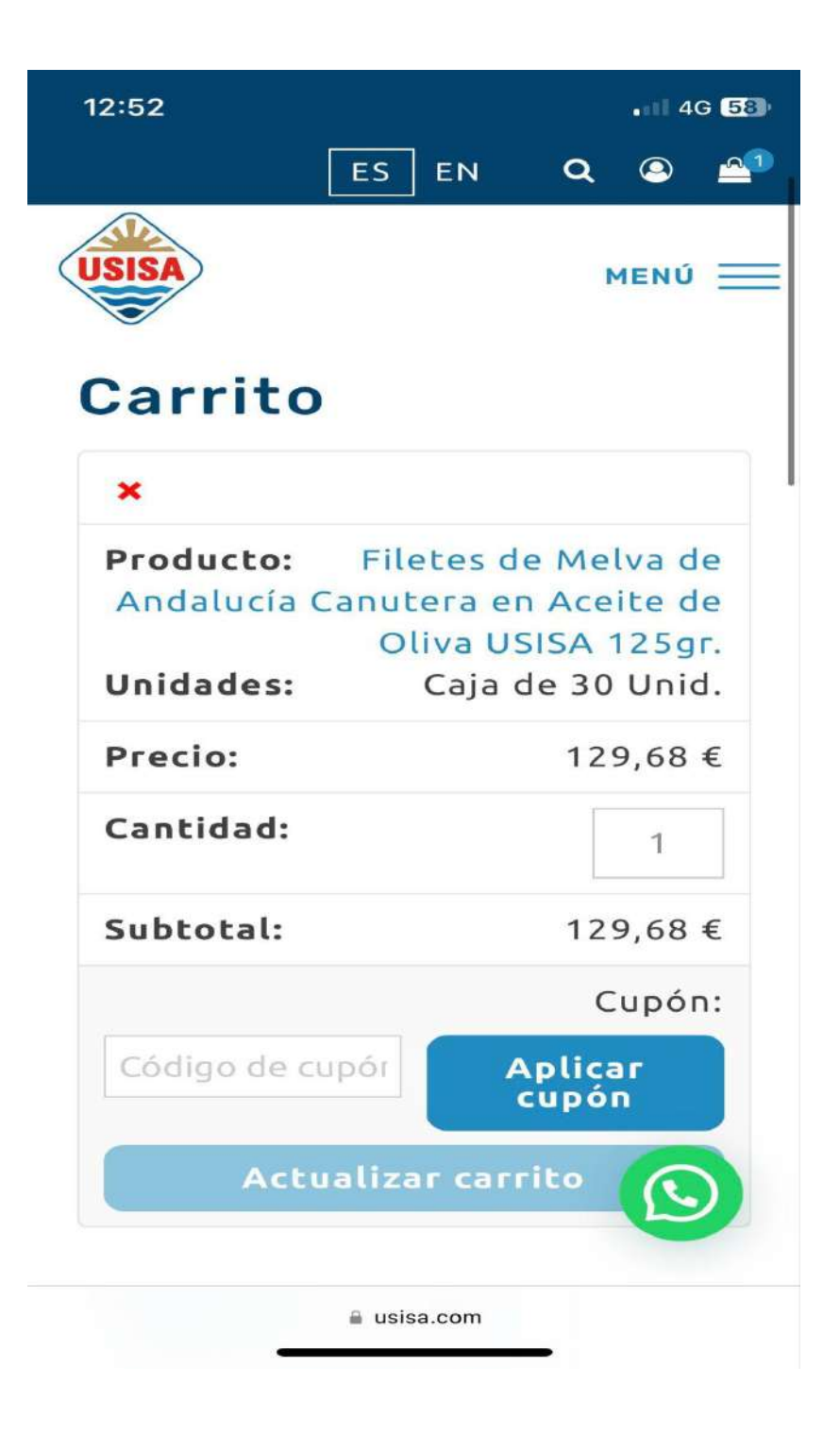

7. Deslizando hacia abajo aparece la siguiente información:

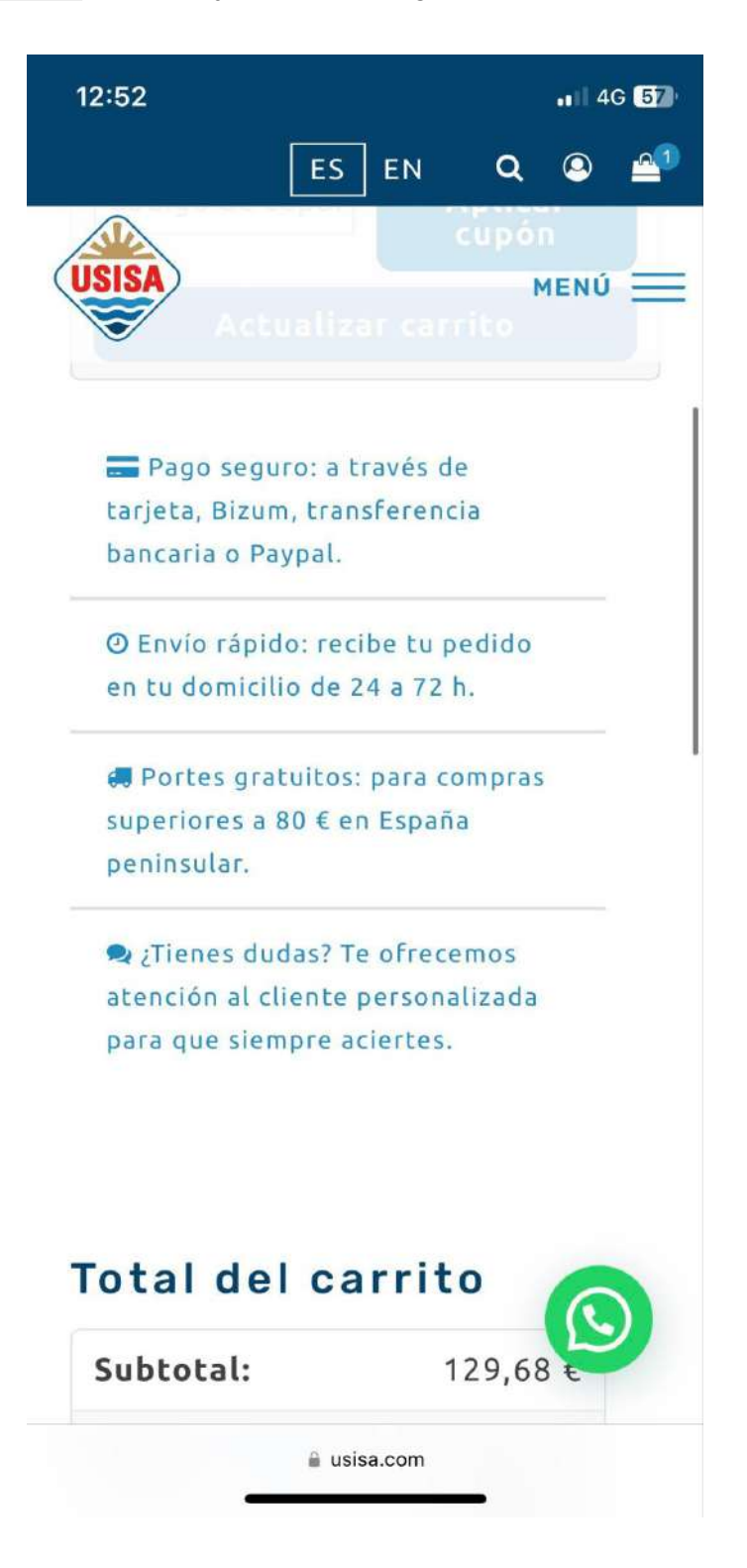

- Total del carrito. Pinchar en FINALIZAR COMPRA:

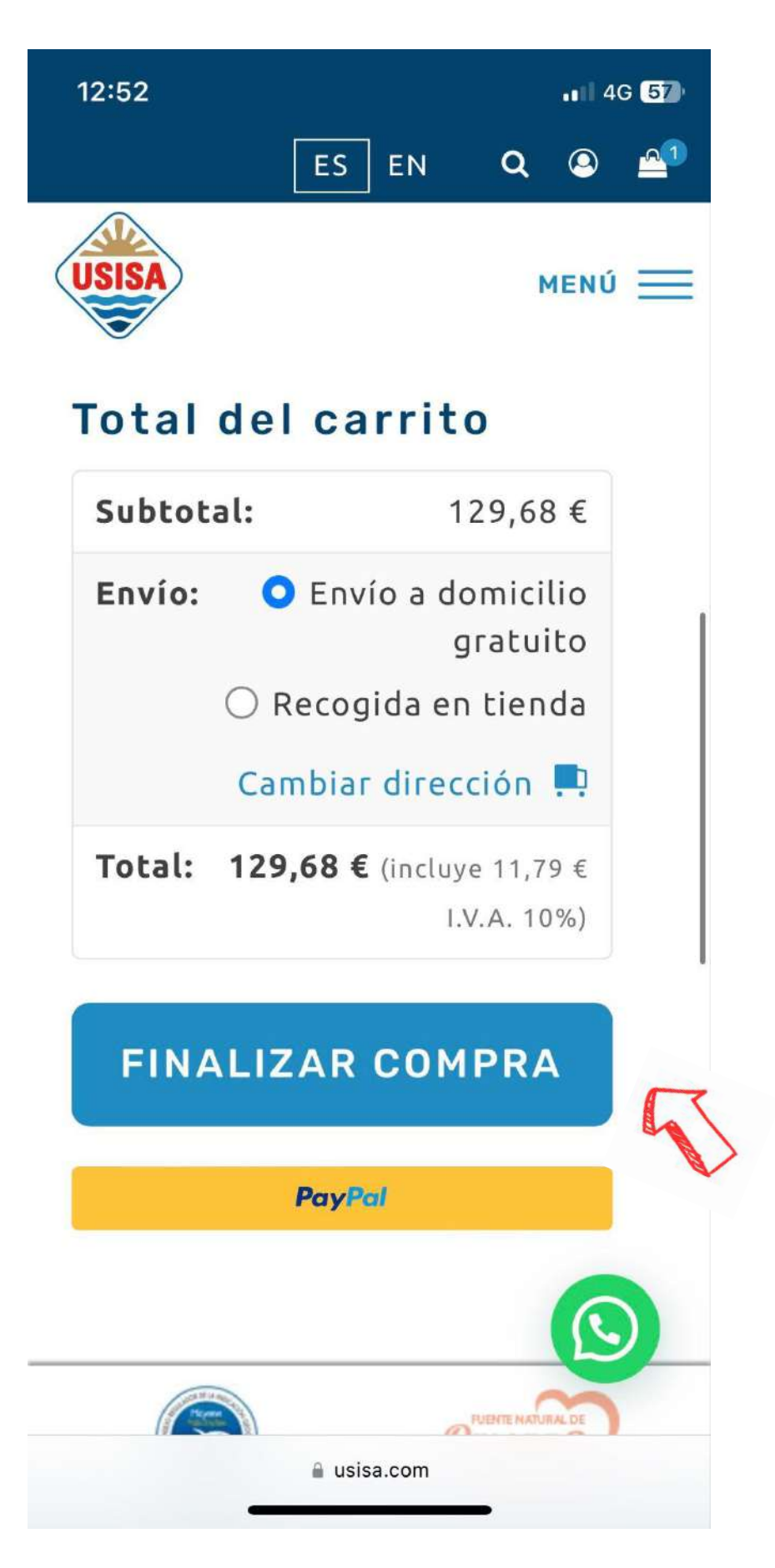

8. Aparece **PASO 1 de 4**. Introducir correo de contacto. Si ya dispone de una cuenta, iniciar sesión. Y pinchar en **PROCEDER CON ENVÍO**.

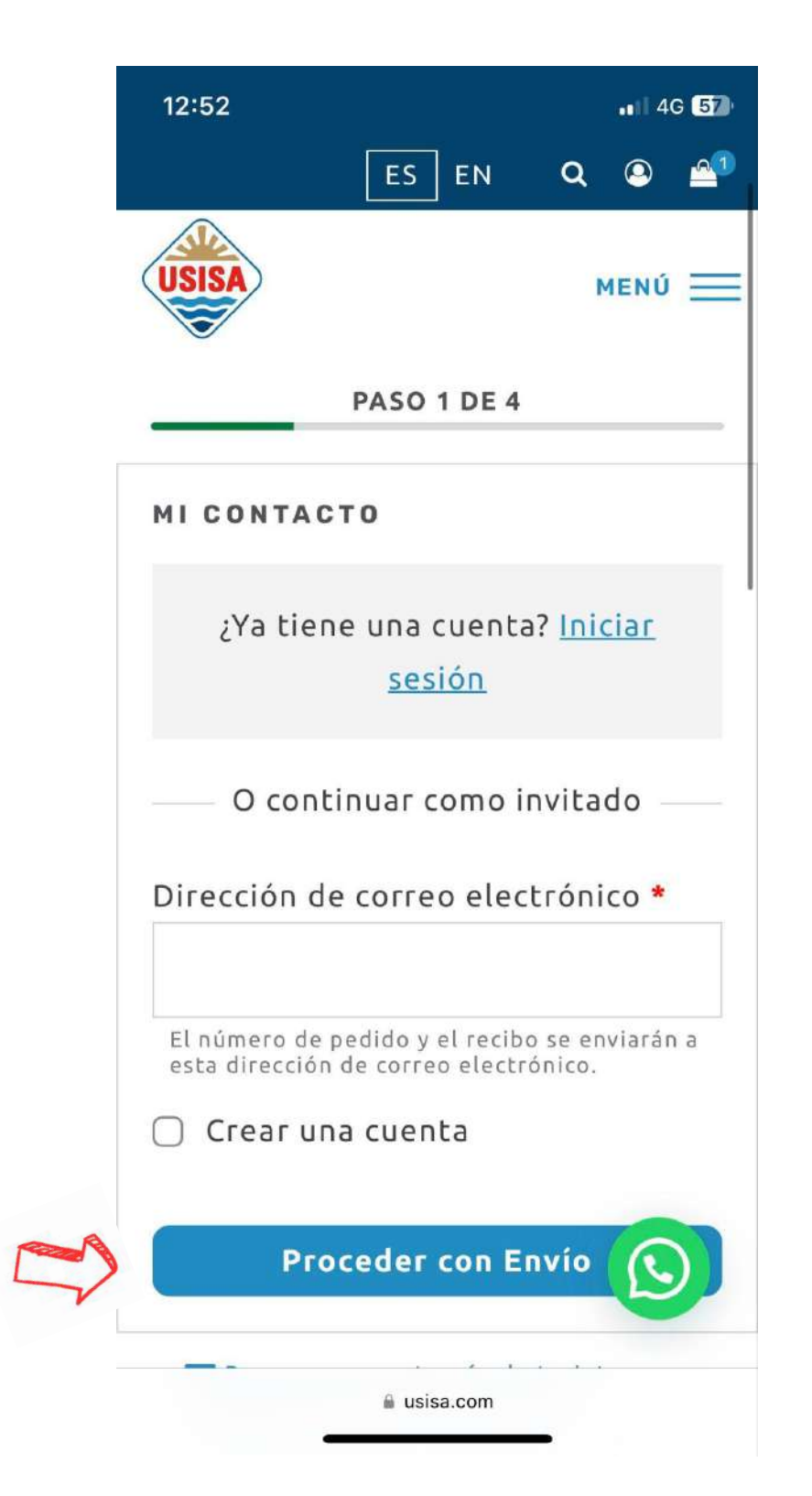

9. Debemos indicar el **MÉTODO DE ENVÍO** (Envío a domicilio o Recogida en tienda). El envío en la península será gratuito si el pedido supera los 80 euros.

\*Si marca la opción de **RECOGIDA EN TIENDA** de indicar la tienda física (Tienda Fábrica, Isla Cristina o Valverde del Camino). Una vez preparado el pedido se notificará para su recogida.

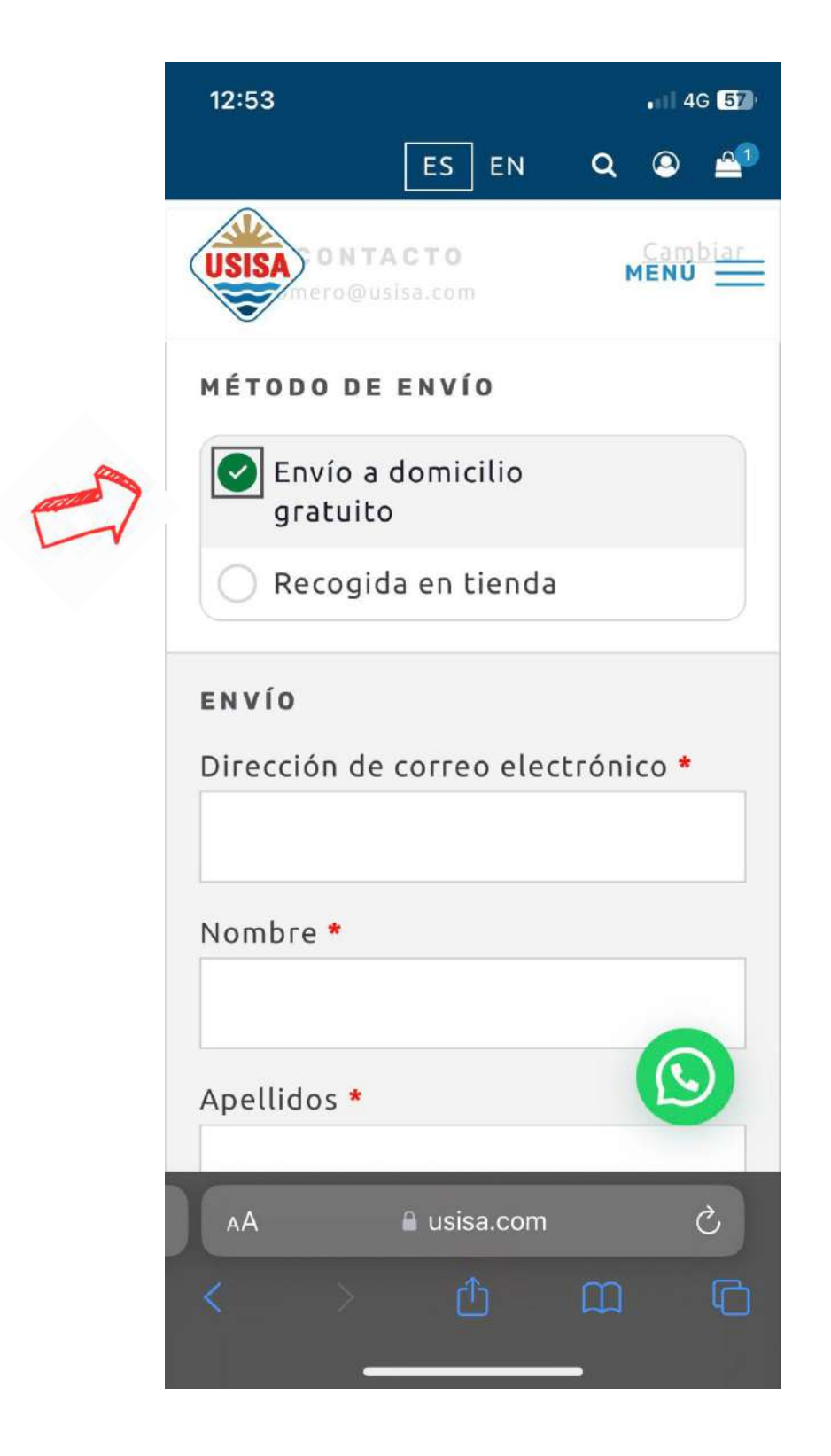

10. **Rellenar** las casillas de información:

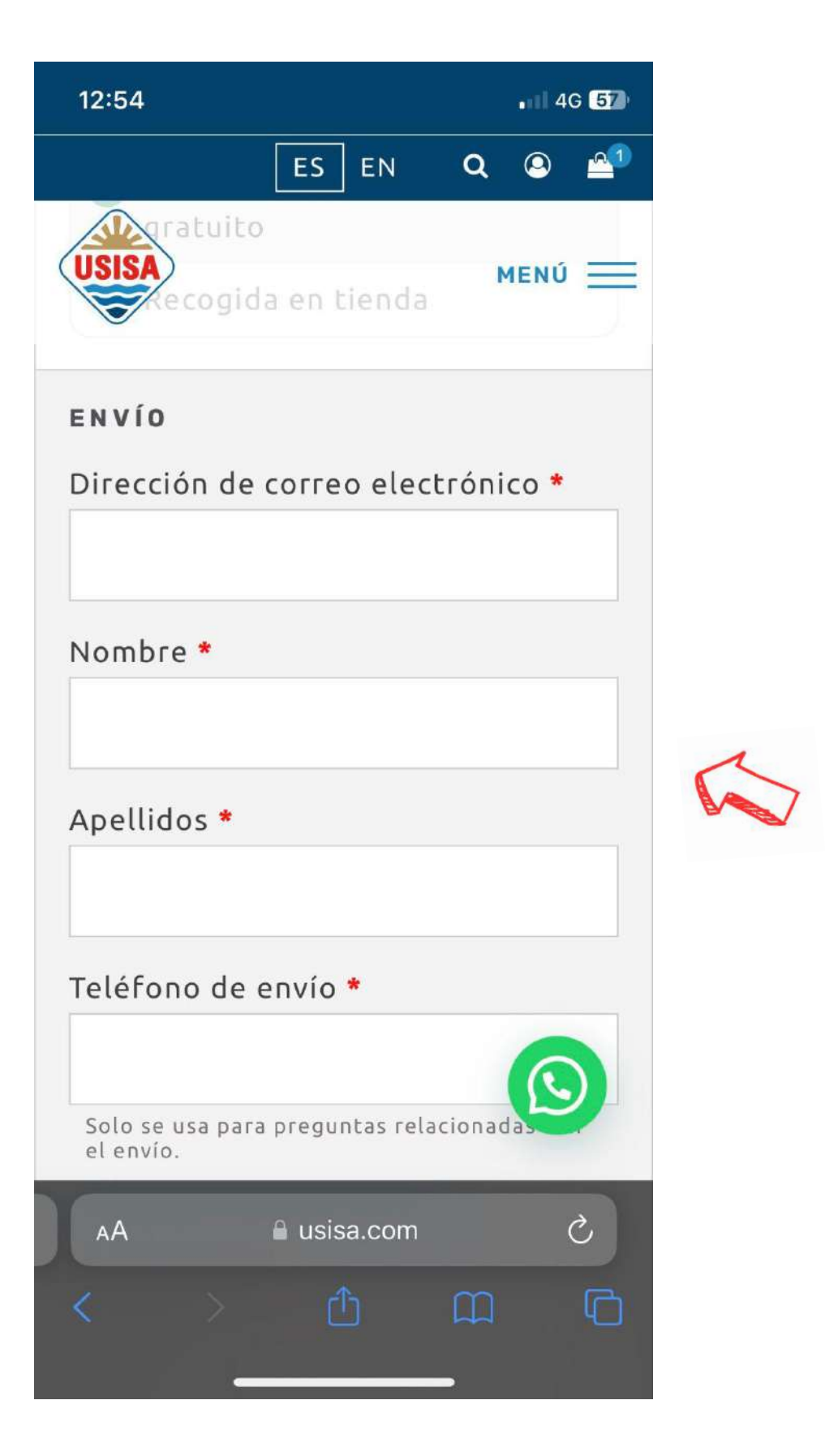

\*Añadir nif/cif/nie. Obligatorio para procesos de aduana y facturación.

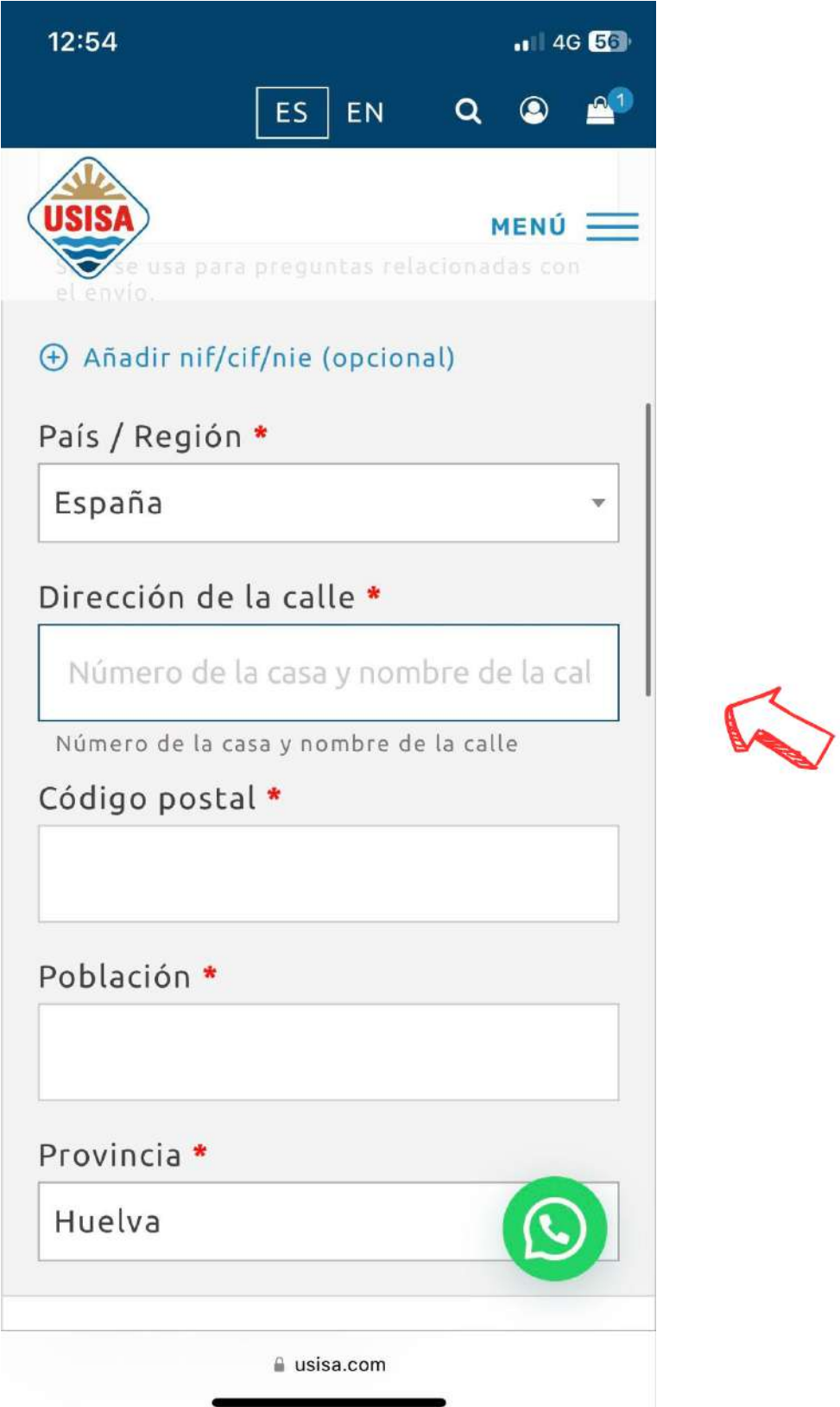

11. Añadir **notas adicionales** si fuera necesario.

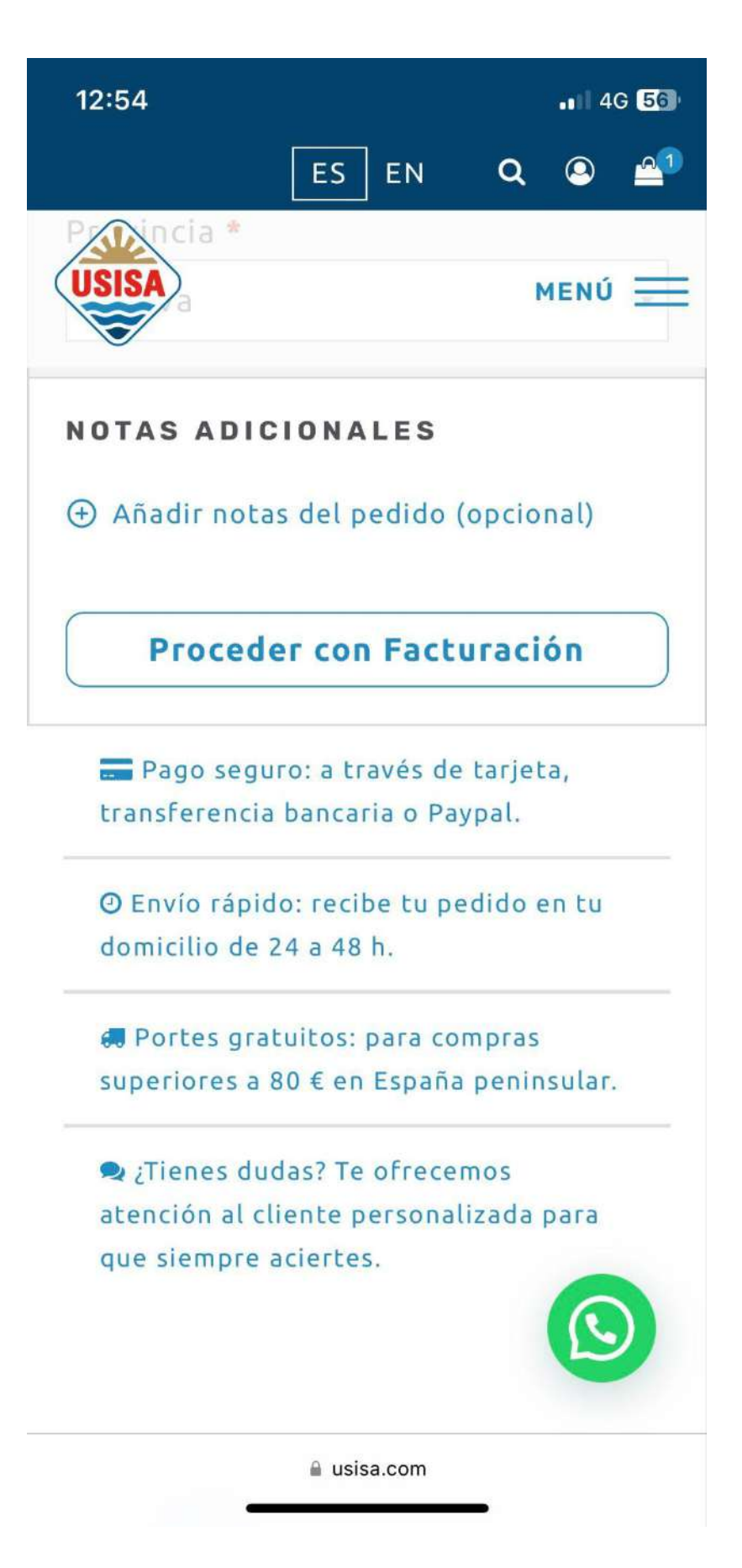

12. Indicar el **MODO DE PAGO**.

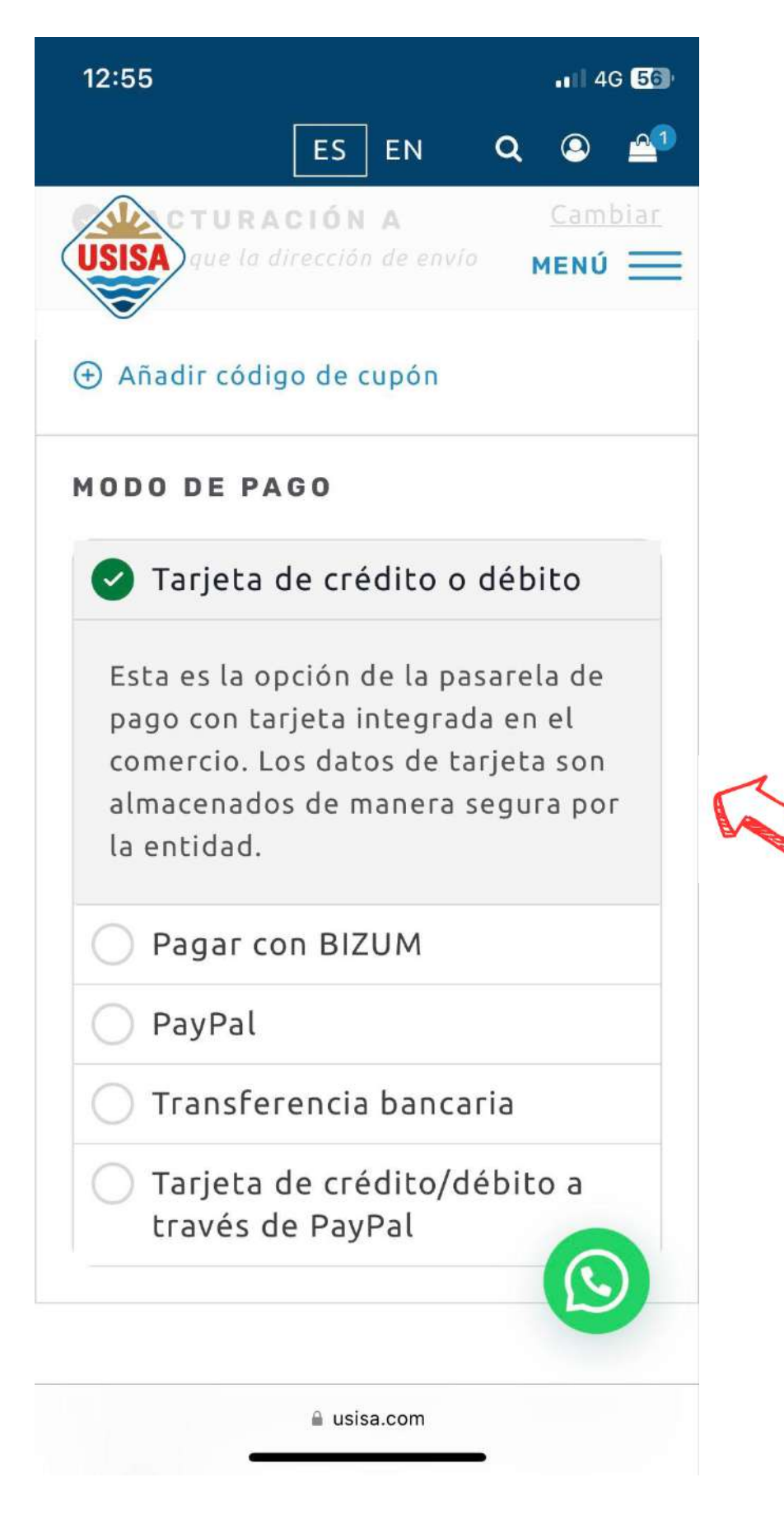

13. **MARCAR** la casilla "He leído y estoy de acuerdo con los términos y condiciones de la web". Y pinchar en **REALIZAR EL PEDIDO**.

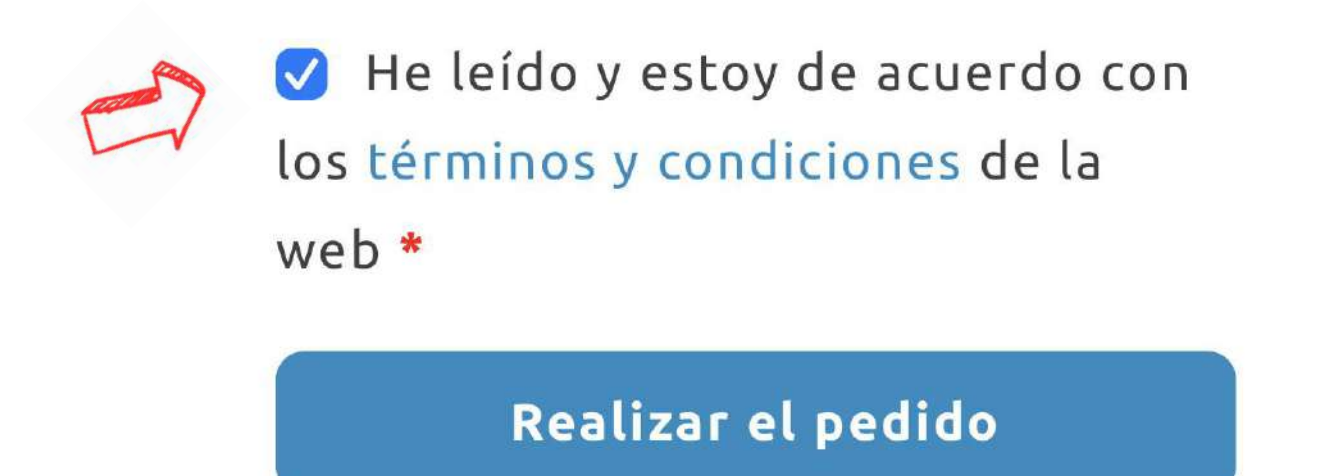

19. Si ha marcado la opción de **Tarjeta de crédito o débito**, deberá aparecer la siguiente página para introducir los datos.

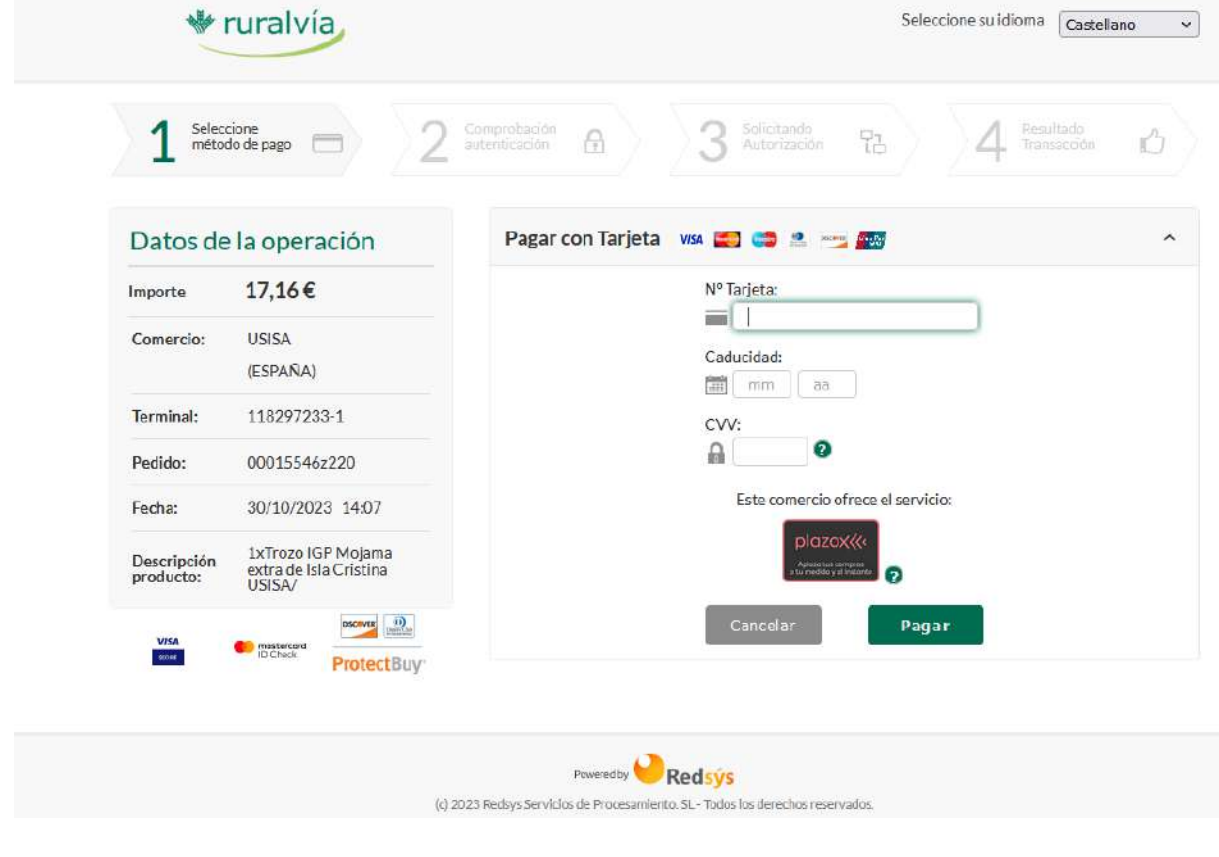

- 20. Una vez introducidos los datos y pinchando en **PAGAR**, le aparecerá la notificación bancaria en la aplicación de su banco para que pueda aceptar la operación. Una vez aceptada se finalizará el proceso.
- 21. Una vez confirmada la operación a través de su banco, volvemos a la web y debemos asegurarnos de que se ha autorizado el pago. Si tras la compra sigue apareciendo el contador debemos pulsar donde indica la flecha roja y las letras azules.

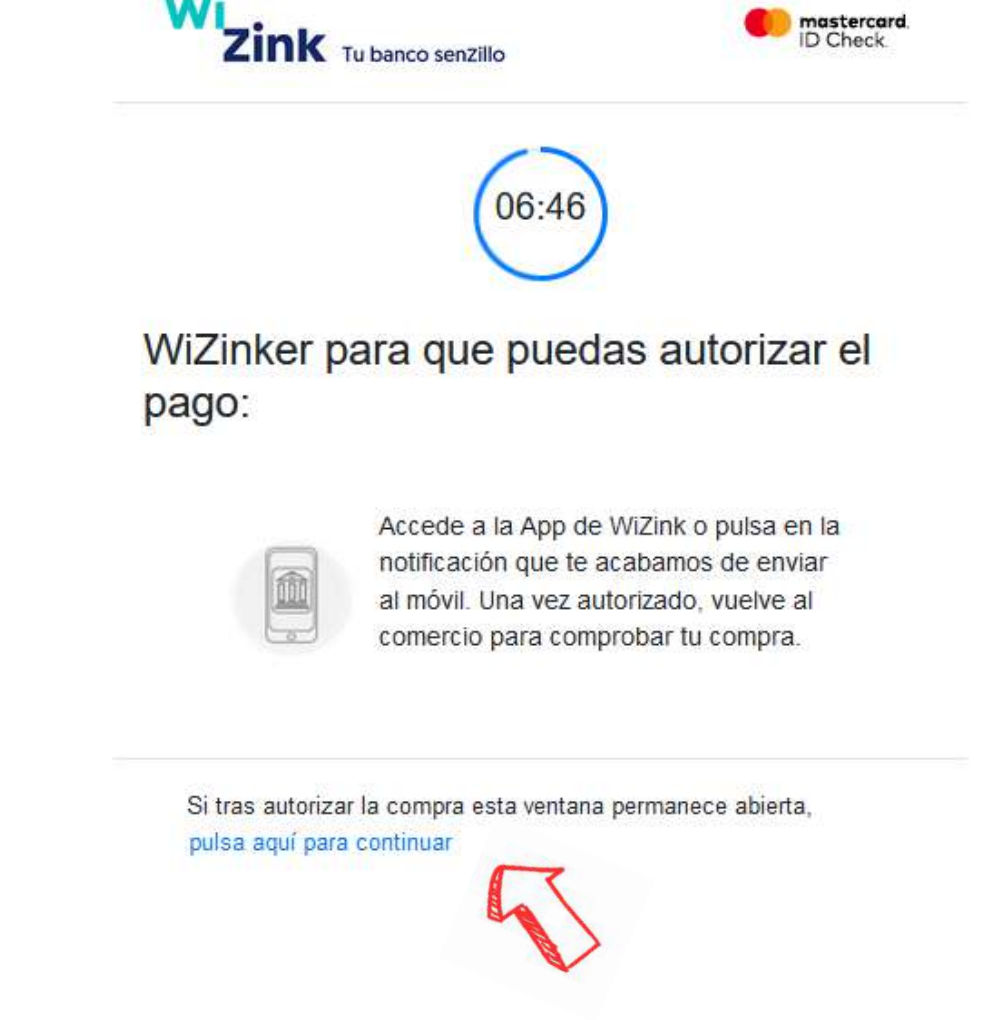

¡Muchas gracias por su compra en [www.usisa.com!](http://www.usisa.com)

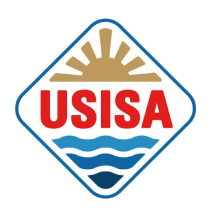